Handleiding managerlogin HR en salaris online Versie 1.9 – Januari 2023

deJong&Laan

## Inhoudsopgave

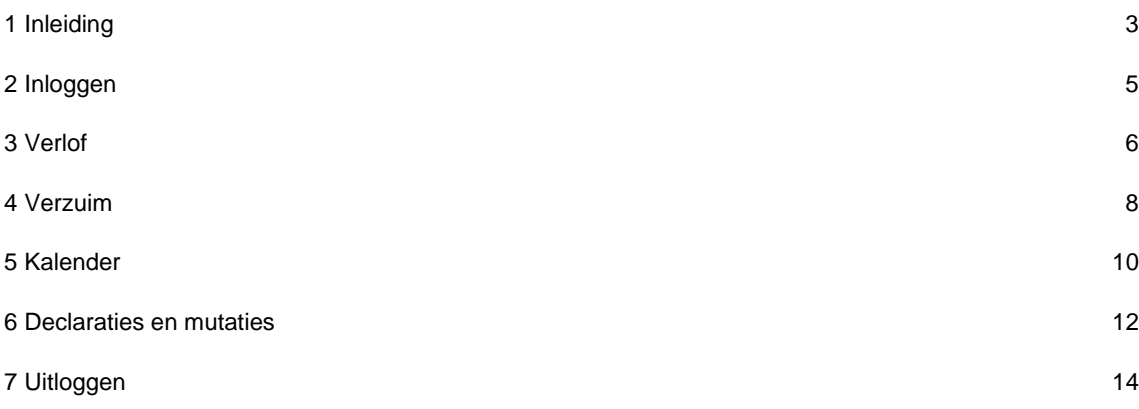

## <span id="page-2-0"></span>1 Inleiding

Met uw managerlogin is het mogelijk om online in een beveiligde omgeving het verlof van uw medewerkers in te zien, verlofaanvragen goed te keuren en het verzuim van uw medewerkers vast te leggen. Afhankelijk van de module die uw werkgever gekozen heeft, is het mogelijk dat niet alle genoemde functionaliteiten voor u beschikbaar zijn.

#### **Login activeren**

Uw werkgever maakt een managerlogin voor u aan. Zodra hij dit gedaan heeft, ontvangt u hiervan een e-mailbericht. Zie hiervoor onderstaand voorbeeldbericht. Klik op de link in het e-mailbericht om uw account te activeren. Voer deze actie uit op een computer of laptop, het activeren werkt niet op telefoon of tablet.

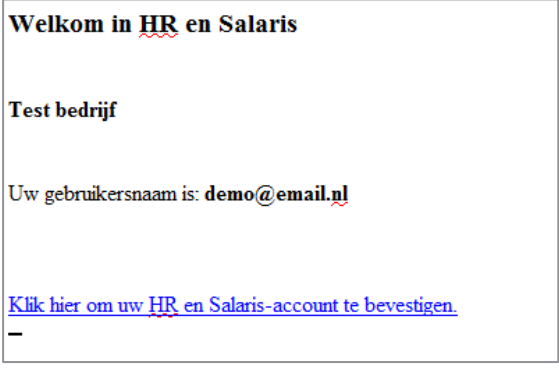

Er verschijnt een scherm waarin u een wachtwoord in moet voeren. Voer dit wachtwoord tweemaal in, bij Wachtwoord en bij Bevestig wachtwoord.

### Vul een nieuw HR en Salaris wachtwoord in.

Uw account is geactiveerd. Vul een nieuw wachtwoord in

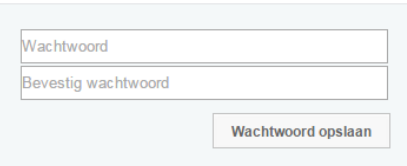

Het wachtwoord moet voldoen aan een aantal veiligheidseisen. Zodra uw wachtwoord aan deze vereisten voldoet, staat voor iedere eis een vinkje.

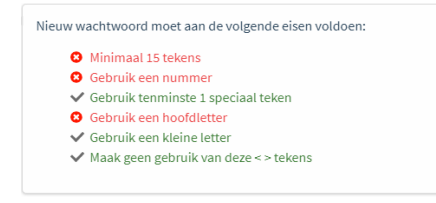

Klik vervolgens op Wachtwoord opslaan.

Vervolgens dient u, voor extra beveiliging van uw account, Two Factor Authenticatie in te stellen.

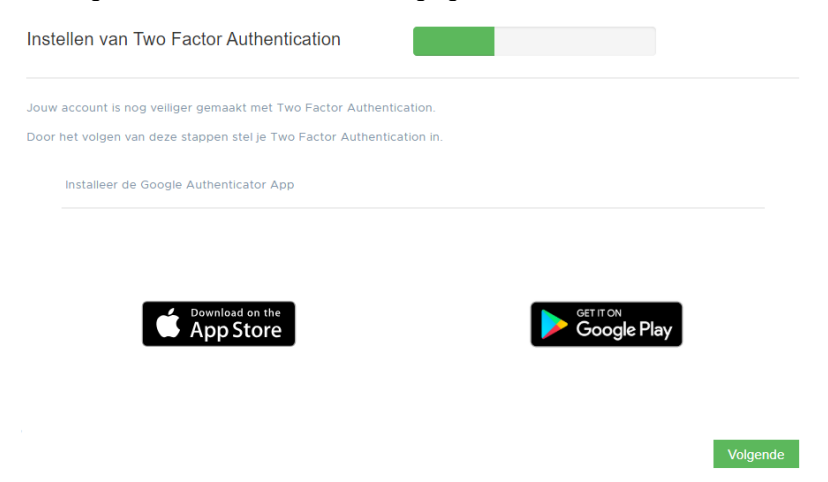

Gebruik hiervoor de app Google authenticator uit de Play Store (Android) of de App store (Apple).

Volg hiervoor de instructies op het scherm. Mocht u hierover nog meer toelichting willen, dan heeft uw werkgever een uitgebreide handleiding beschikbaar voor het instellen van de Two Factor Authenticatie, of u kunt deze downloaden via de helppagina:<https://www.jonglaan.nl/support-hr-salaris-online>

Uw account is geactiveerd. Hiervan ontvangt u een e-mail ter bevestiging. U komt nu in uw persoonlijke omgeving.

## <span id="page-4-0"></span>2 Inloggen

Wilt u een volgende keer inloggen, dan gaat u naar [http://jonglaan.nmbrs.nl.](http://jonglaan.nmbrs.nl/) Doe dit op een computer of laptop, het programma functioneert niet goed op tablet of telefoon. U komt op de inlogpagina.

Welkom in HR en Salaris Login to access your account

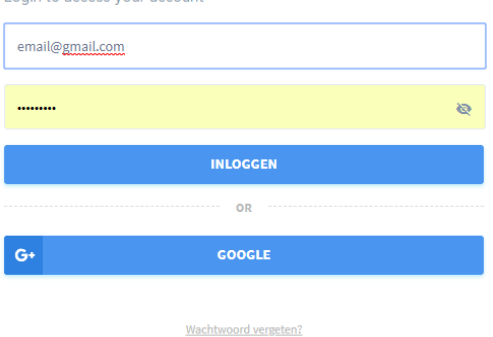

Vul uw e-mailadres en uw wachtwoord in. Kies vervolgens voor Inloggen. Vul de code in die gegenereerd is door de authenticator app.

Heeft u naast uw managerlogin ook een medewerkerlogin, selecteer dan de inlog die onder Manager staat.

U komt in het startscherm van uw manageromgeving.

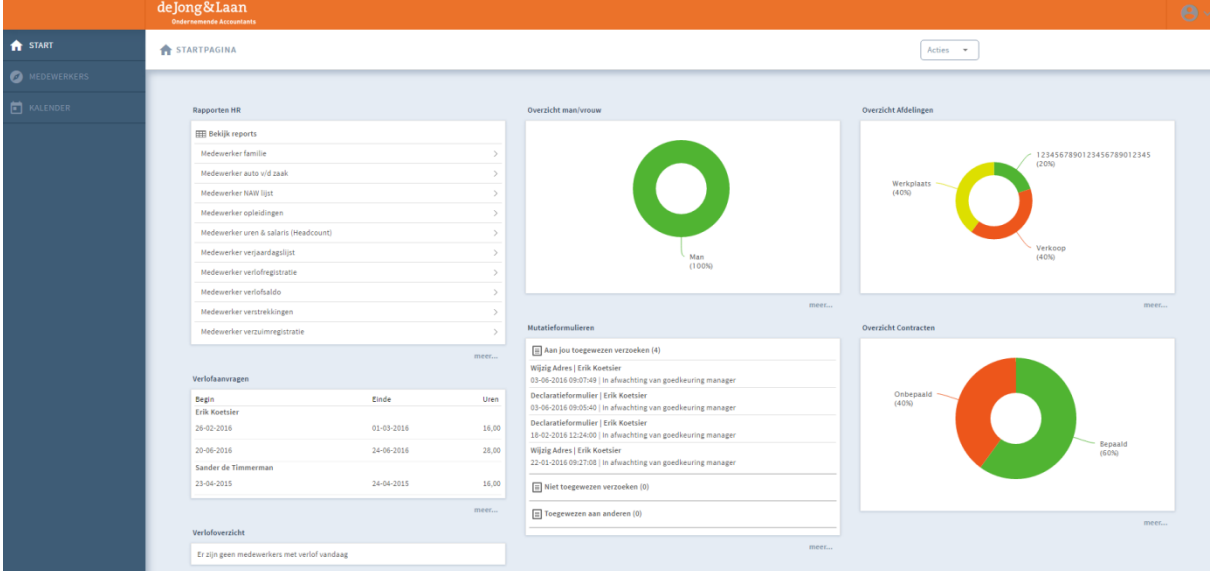

U ziet een aantal menuopties. Deze worden in de volgende hoofdstukken verder toegelicht. Via de knop Start in de blauwe balk keert u vanuit ieder menu steeds weer terug naar de startpagina.

### **Inloggen vanaf een ander IP-adres**

Meldt u zich aan vanaf een computer waarmee u dat nog niet eerder heeft gedaan, dan wordt er ter controle eenmalig een mail naar u gestuurd om het IP-adres te verifiëren. Als dit gebeurt, verschijnt er een mededeling in het inlogscherm.

Klik op de link in de e-mail om dit IP-adres te koppelen aan uw account.

### <span id="page-5-0"></span>3 Verlof

### **Verlofaanvragen goedkeuren of afwijzen**

In de startpagina ziet u in het kader Verlofaanvragen de openstaande verlofaanvragen van uw medewerkers. Deze dient u goed te keuren of af te wijzen.

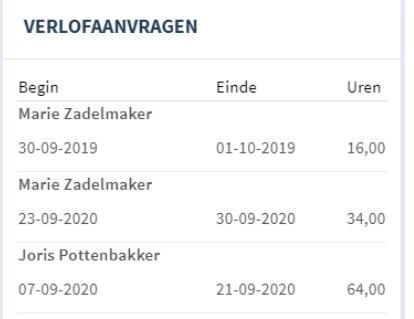

Klik op een verlofaanvraag. Er opent een scherm met details van de verlofaanvraag.

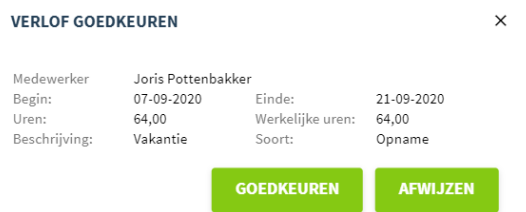

Wilt u de verlofaanvraag goedkeuren, klik dan op de knop Goedkeuren. Om een verlofaanvraag af te wijzen, kiest u voor Afwijzen. Uw medewerker ontvangt via e-mail bericht of de aanvraag is goedgekeurd of afgewezen.

### **Verlofoverzicht werknemers**

Via het onderdeel Verlofoverzicht ziet u het verlof van uw werknemers. Zijn er werknemers die vandaag verlof hebben, dan ziet u dit in het startscherm.

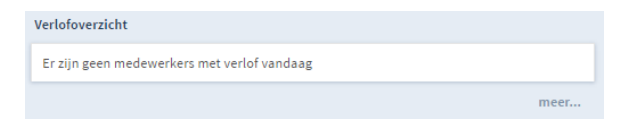

Klik aan de linkerkant op Overzichten en kies onder Medewerker HR Verzuim en Verlof voor het rapport Verlofoverzicht. Of typ aan de rechterkant van het scherm de zoekterm Verlofoverzicht in.

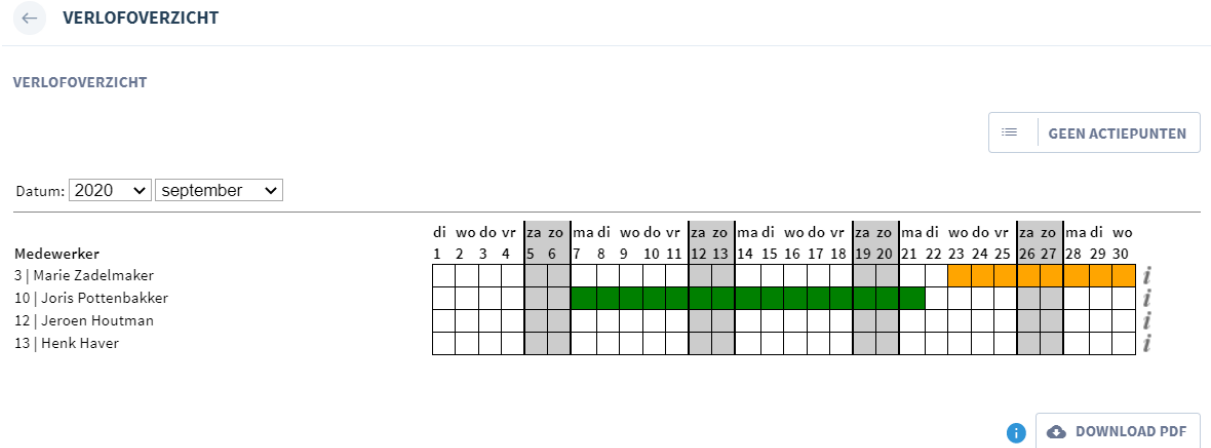

U ziet nu in één oogopslag het goedgekeurde verlof (groen), het verlof dat nog beoordeeld moet worden (oranje) en het afgewezen verlof (rood).

Door één van de gekleurde velden te selecteren, kunt u de details van het verlof inzien.

Datum:  $2020 \times$  september  $\times$  $di$  wo do vr za zo ma diwodovr  $72.70$ ma diwodovr  $72.70$ ma diwodovr  $72.70$ madi wo Medewerker  $\mathsf{Q}$ 10 11 12 13 14 15 16 17 18 19 20 21 22 23 24 25 28 29 30  $\mathbf{3}$  $\overline{4}$  $\mathsf{G}$  $\mathcal{R}$ 26 27  $\mathbf{1}$ 3 | Marie Zadelmaker 10 | Joris Pottenbakker i 12 | Jeroen Houtman j 13 | Henk Haver 07-09-2020  $\overline{1}$  $21 - 09$ Med Joris Potte O DOWNLOAD PDF A Ty

#### **Verlofsaldo van de medewerker inzien**

Om het verlofsaldo van een medewerker in te zien, kiest u in de blauwe balk voor Medewerkers. Selecteer de medewerker van wie u het verlofsaldo wilt zien. Klik op het tabblad 'Home'.

In het kader Verlof ziet u het actuele verlofsaldo van de medewerker. Verlof met de status Aangevraagd is nog niet verwerkt in het saldo. Pas zodra een verlofaanvraag goedgekeurd is, worden de uren van het verlofsaldo afgehaald.

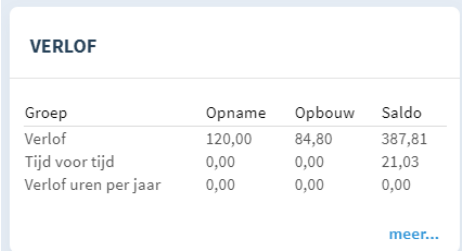

Door in het menuonderdeel Verlof te klikken op meer… krijgt u een uitgebreid overzicht van het verlof van de medewerker te zien.

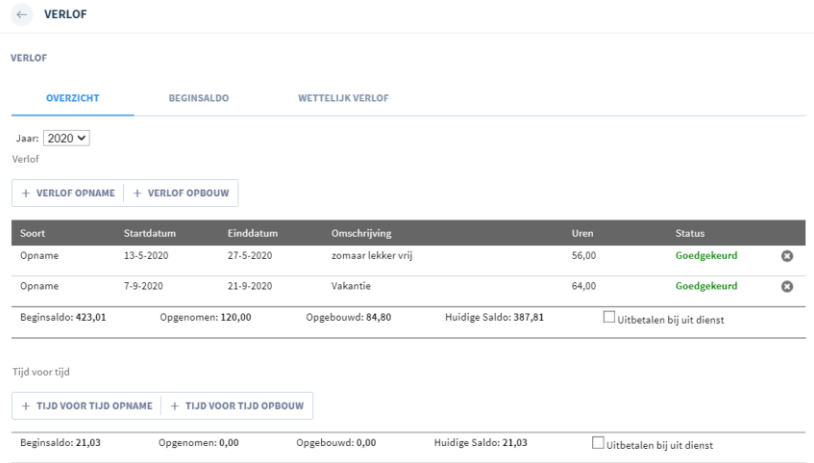

U ziet per verlofsoort het reeds goedgekeurde verlof, het aangevraagde verlof en het resterende saldo aan verlof.

### **Medewerker annuleert verlofaanvraag**

Een medewerker kan een verlofaanvraag met de status Aangevraagd annuleren. U ontvangt bericht als uw medewerker dit doet.

### <span id="page-7-0"></span>4 Verzuim

#### **Een medewerker ziekmelden**

Kies op de startpagina in de blauwe balk voor Medewerkers. Selecteer de medewerker waarvoor u een ziekmelding wilt doen.

Klik op de pagina 'Home' van de betreffende medewerker en ga naar het blok Verzuim. Klik op meer…

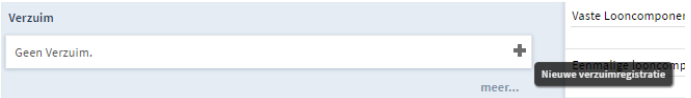

Klik op het plusteken in het menu-onderdeel Verzuim. Er opent een scherm Verzuimmelding.

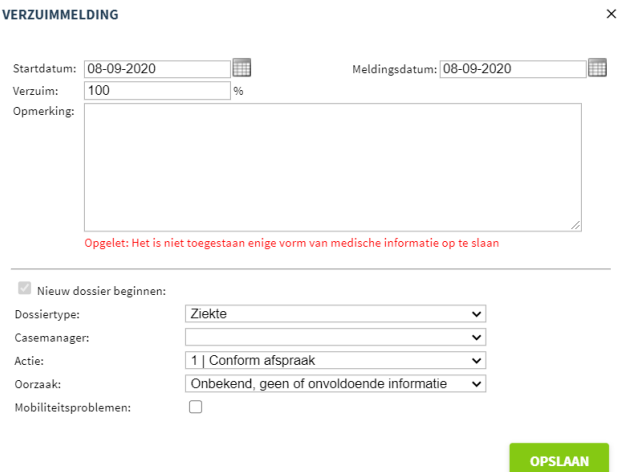

Vul de startdatum van het verzuim in. Vul tevens de meldingsdatum in. Geef het juiste verzuimpercentage in. U kunt ook een opmerking invoeren. Let op, u mag geen medische informatie over de ziekmelding opslaan!

Kies het juiste dossiertype. Indien van toepassing vult u de casemanager. Bij Actie vult u de gewenste actie.

Nadat u alle gegevens heeft gevuld, kiest u voor Opslaan.

Er wordt automatisch een verzuimdossier aangemaakt met actiepunten. Dit dossier kunt u inzien door in het onderdeel Verzuim bij de medewerker te kiezen voor meer… .

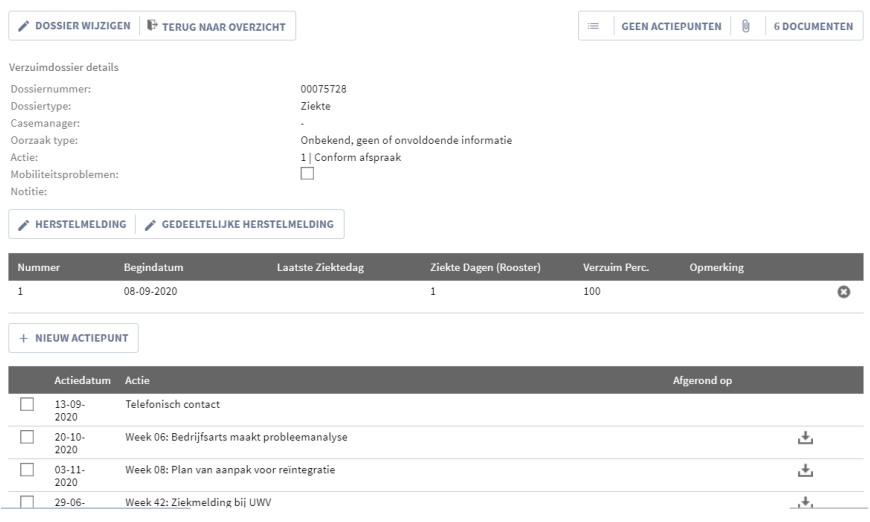

#### **Een medewerker beter melden**

Kies op de startpagina in de blauwe balk voor Medewerkers. Selecteer de medewerker waarvoor u een herstelmelding wilt doen.

Klik in het kader Verzuim op de ziekmelding.<br>VERZUIM

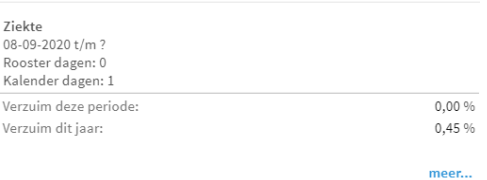

Er opent een scherm waarin u de herstelmelding kunt doen. Kies voor Herstelmelding ef Herstelmelding of Gedeeltelijke herstelmelding. Vul bij een gedeeltelijke herstelmelding het percentage in.

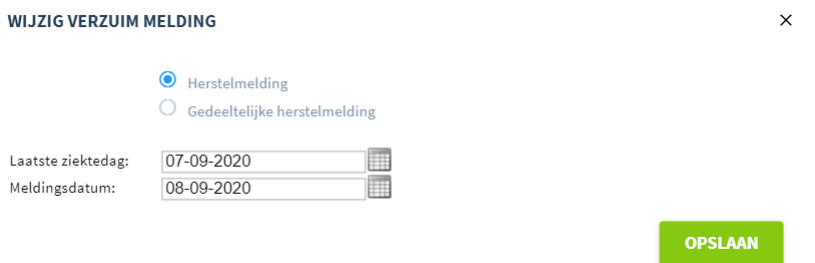

Vul de laatste ziektedag en de meldingsdatum. Kies vervolgens voor Opslaan. De medewerker is nu beter gemeld.

### **Verzuimoverzichten**

U kunt een aantal verzuimrapportages opvragen. Deze vindt u door aan de linkerkant te kiezen voor Overzichten. Onder het kopje Medewerker HR Verzuim en Verlof vindt u diverse overzichten met betrekking tot het verzuim van uw medewerkers.

## <span id="page-9-0"></span>5 Kalender

### **Kalender inzien**

U heeft de mogelijkheid om de kalender in te zien voor al uw medewerkers. Hierin ziet u hun werkrooster, verlofen verzuimdagen.

Kies in de blauwe balk aan de linkerzijde voor Kalender

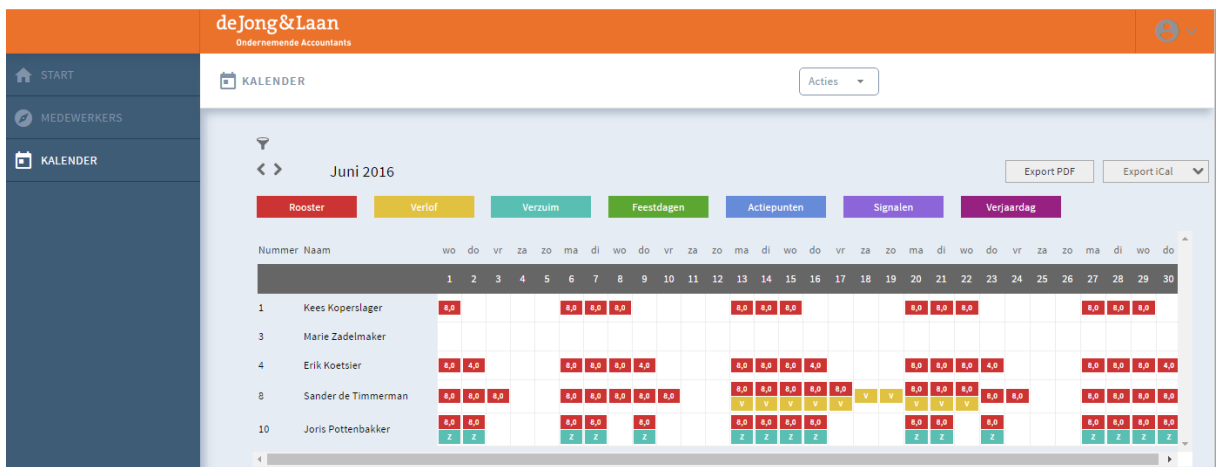

U ziet nu het rooster, verlof en verzuim van uw medewerkers. In de legenda worden de verschillende kleuren in het overzicht toegelicht.

Standaard opent de kalender van de huidige maand. U kunt via de pijltjestoetsen < > naar een vorige of volgende maand gaan.

U kunt in de kalender verschillende filters leggen via de knop

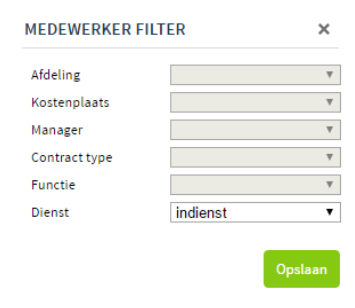

U kunt bijvoorbeeld filteren op Afdeling of Manager. Vul de gewenste filters en kies voor Opslaan. Alleen de gegevens die binnen het filter vallen, worden nu getoond.

### **Kalender exporteren**

U kunt de kalender opslaan in PDF door te kiezen voor Export PDF.

Middels de functie Export iCal kunt u de kalender exporteren naar uw eigen agenda in bijvoorbeeld Outlook of Gmail.

Kies de gewenste export. U kunt slechts één gegeven per keer exporteren.

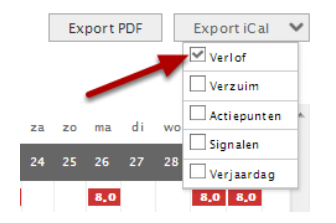

Om een export voor Outlook te maken, klikt u nogmaals op het gegeven dat u wilt exporteren. Er opent nu automatisch een scherm met de export. Klik op OK.

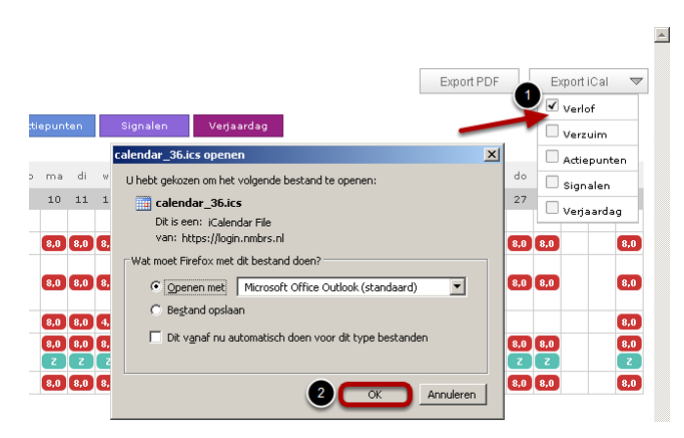

De gegevens worden nu in uw Outlook-agenda gezet.

### <span id="page-11-0"></span>6 Declaraties en mutaties

Als uw medewerker een declaratie of andere mutatie heeft ingediend via zijn medewerkerlogin, kunt u deze goedkeuren, afwijzen of ter verbetering aanbieden.

Ga hiervoor naar het onderdeel Mutatieformulieren. Deze vindt u op de startpagina van uw managerlogin. U ziet hier drie grijze balken:

- Aan jou toegewezen verzoeken: hier komen de mutaties te staan van medewerkers waarvan u een afdelings- en/of medewerkermanager bent.
- Niet toegewezen verzoeken: hier komen de mutaties te staan van medewerkers waarvan in de beoordelingslijn niet direct een verantwoordelijk persoon aan gekoppeld is.
- Toegewezen aan anderen: hier komen de mutaties te staan waaraan u uw goedkeuring reeds heeft gegeven en deze nog door de eerstvolgende in de lijn beoordeeld dient te worden.

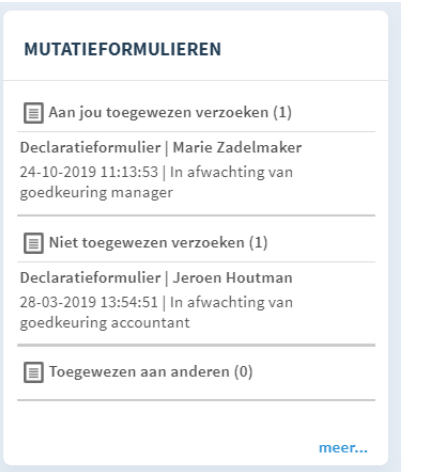

Klik op de declaratie of mutatie die u wilt beoordelen. De detailgegevens worden nu weergegeven.

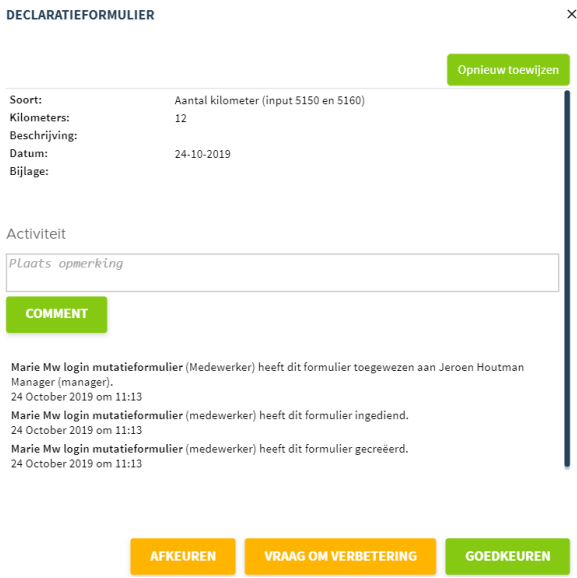

Via het kruisje kunt u dit scherm sluiten. Er vinden dan verder geen acties plaats.

Via de knop Afkeuren wijst u de declaratie af. De medewerker ontvangt dan een e-mail. Het formulier kan dan niet nogmaals gebruikt worden.

Er kan ook om een verbetering worden gevraagd, met de knop Vraag om verbetering. Tevens kan er een opmerking geplaatst worden. Deze wordt dan meegestuurd met het formulier. Het formulier komt weer in het onderdeel

Mutatieformulieren terecht bij de medewerker en hij of zij krijgt hiervan een e-mail. In de e-mail zal alleen de laatste opmerking staan. Als het formulier wordt geopend vanuit HR en Salaris, dan worden alle opmerkingen weergegeven. Wanneer het formulier ter verbetering is teruggestuurd naar de medewerker, is het als manager niet meer mogelijk om dit formulier terug te halen. De medewerker moet eerst de verbetering toepassen en weer inzenden.

Door te kiezen voor Goedkeuren, keurt u de mutatie goed. De mutatie komt dan terecht bij de eerstvolgende in de beoordelingsketen. U vindt deze mutatie terug onder Toegewezen aan anderen.

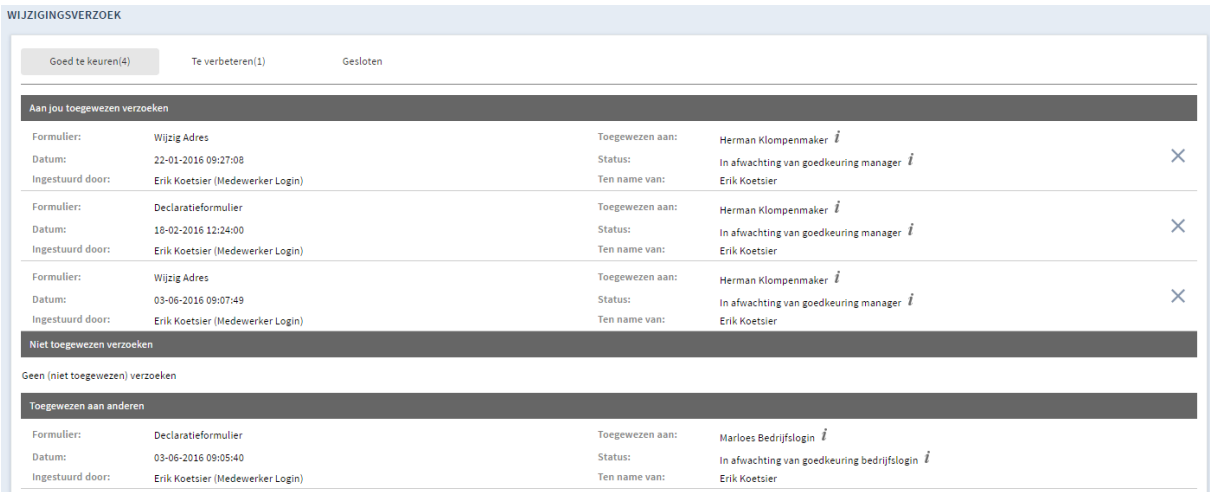

Via de knop Opnieuw toewijzen kunt u de mutatie toekennen aan een andere manager. Deze kan dan de ingediende mutatie beoordelen.

# <span id="page-13-0"></span>7 Uitloggen

U logt uit door rechtsboven in het startscherm op het icoontje  $\bigcirc$   $\vee$  te klikken.

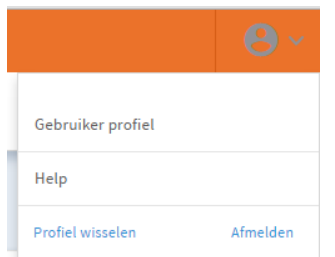

Klik vervolgens op de knop Afmelden. U bent nu uitgelogd.

### **Colofon**

de Jong & Laan Koningin Beatrixlaan 18 7681 AG Vroomshoop 0546-660760 info@jonglaan.nl www.jonglaan.nl